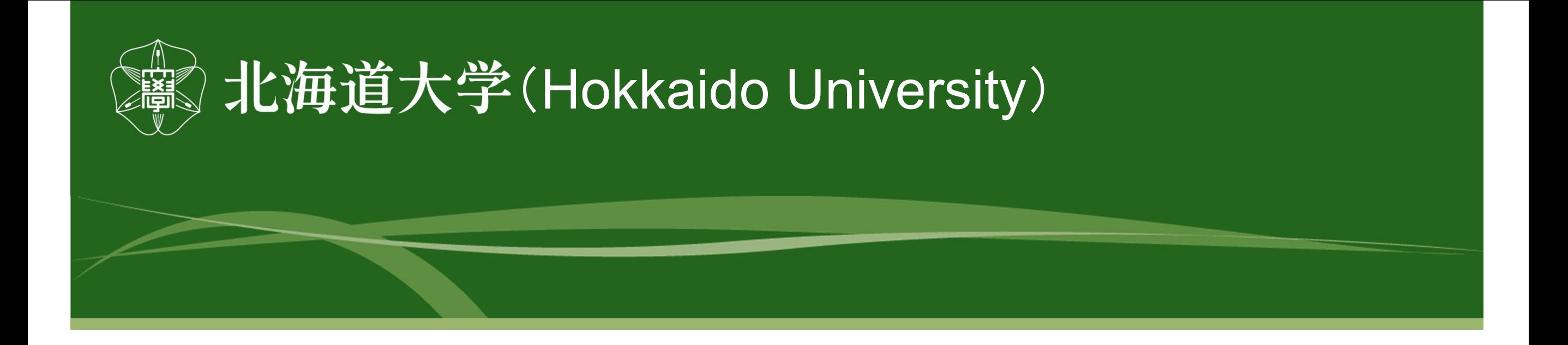

# **Account Registration Web System Operation Manual**

Accounting Division, Hokkaido University July 19, 2023

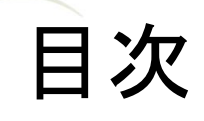

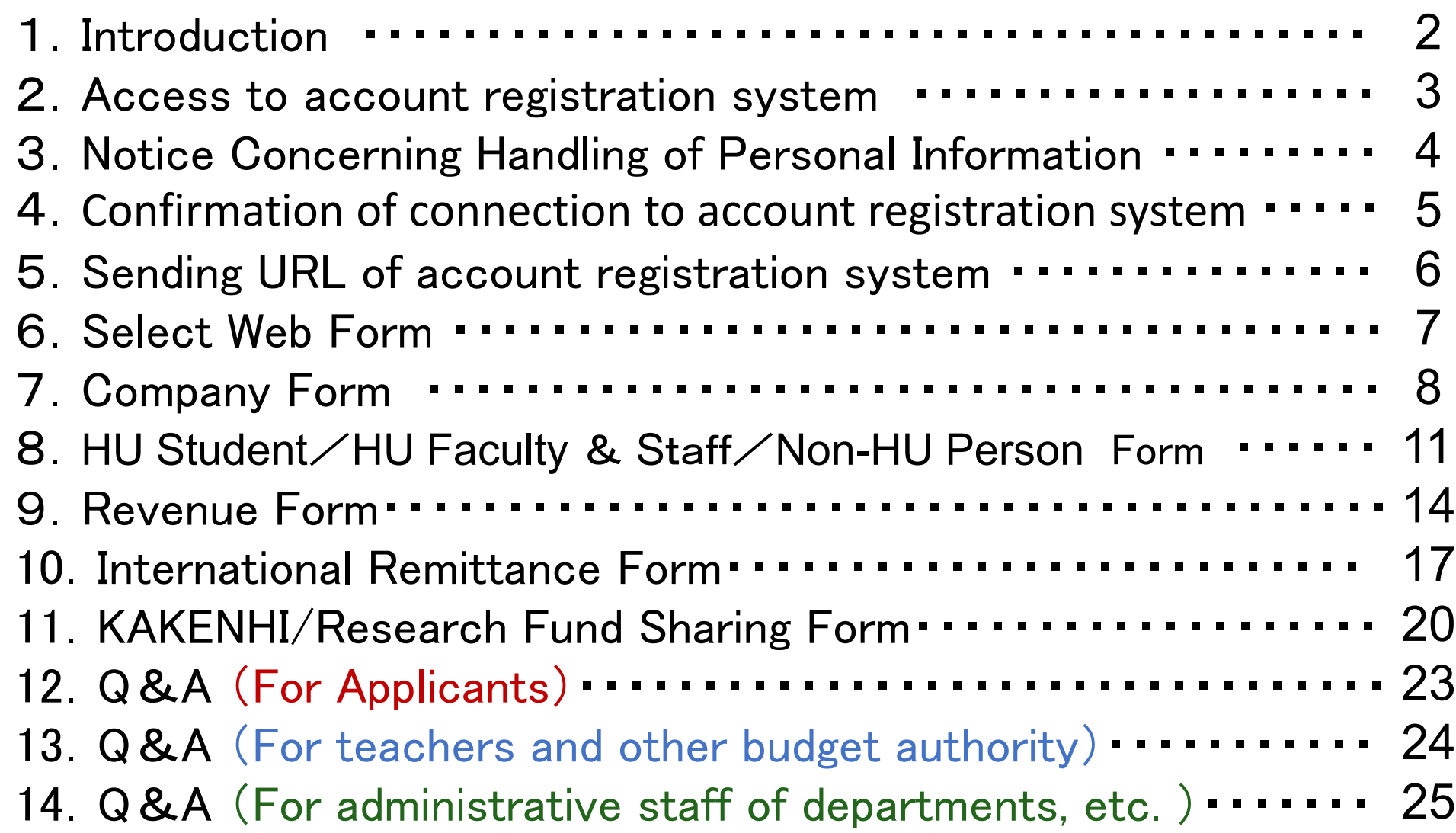

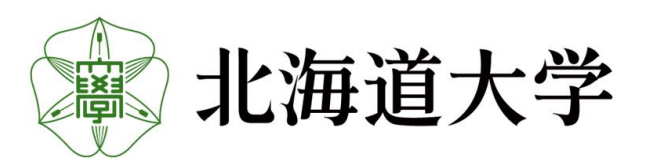

1

#### 2

### 1.Introduction

Account registration has been moved to the web application. Please read this instruction manual carefully and fill out the web form. 【Transition to Web Application 】

① Company

\* ditional account applications for existing account registrations will be discontinued,

so please register a new account.

② HU Student/HU Faculty & Staff/Non-HU Person

\*If you have already submitted the Application for Account Transfer (common form

for salaries, mutual aid benefits, and rewards), you do not need to apply through this system.

- ③ Revenue
- ④ International Remittance
- ⑤ KAKENHI/Reseach Fund Sharing

#### 【E-mail application as before】

- ① Registration of account for the purpose of receipt by proxy.
- ② Registration of account for a student or other person who uses research funds under the status of JSPS Research Fellow, etc.
- ③ Those that have already submitted an application for direct deposit (common form for salary, mutual aid, travel expenses, and incentive payments).
- ④ Change account information
- ⑤ Suspension of account

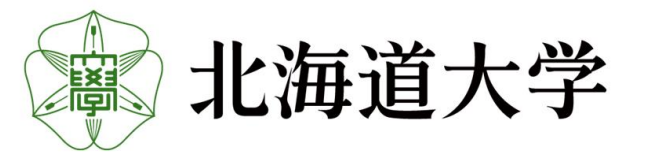

### 2. Connection to Account registration web system

There are two ways to access the web system. It can be accessed from both PCs and smartphones.

① Access from the banner on the Hokkaido University HP

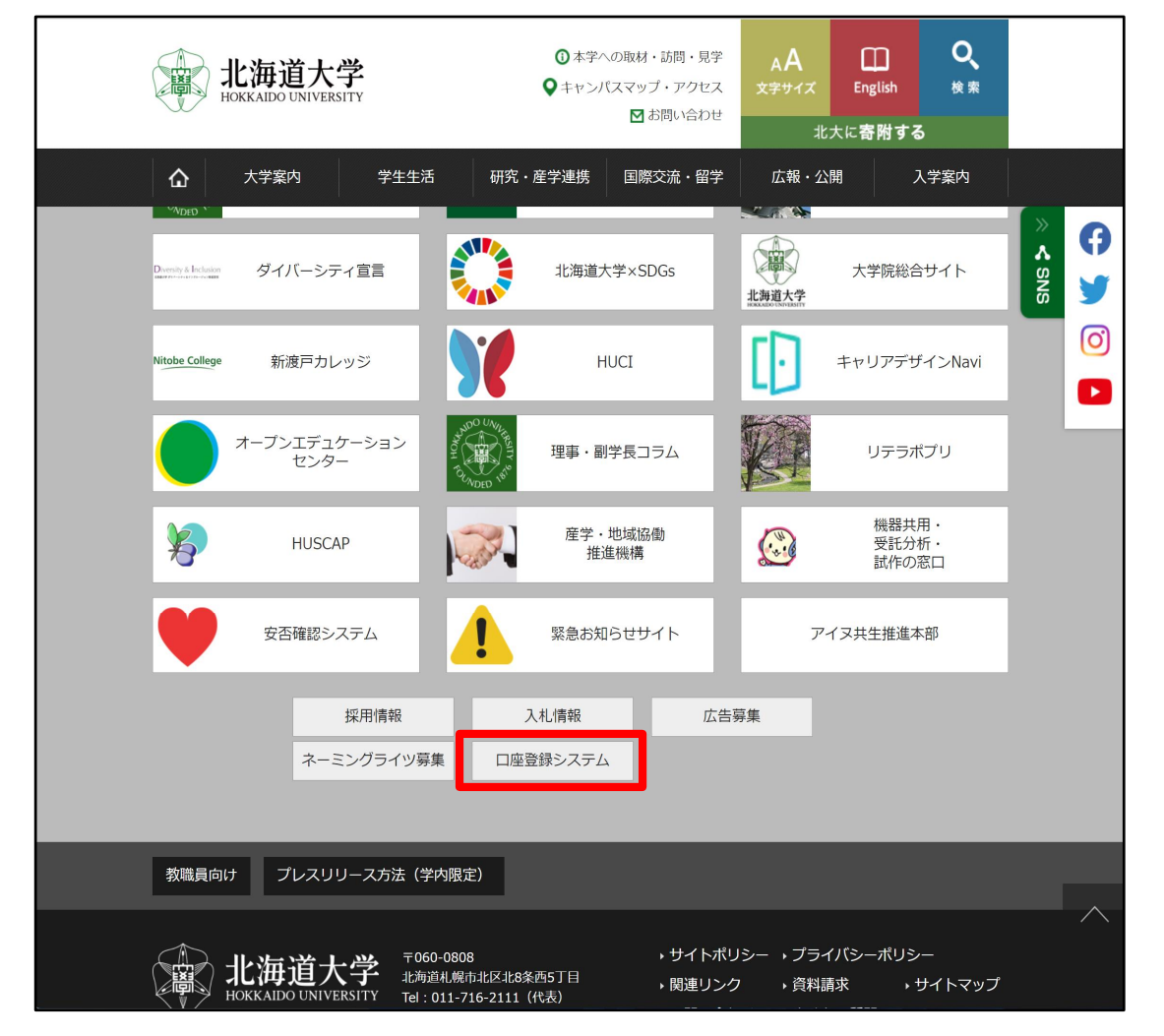

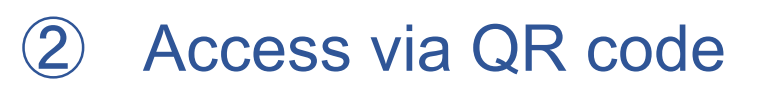

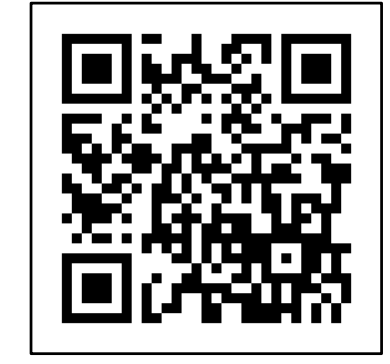

Posting at the office window and Please use this information when sending it by E-mail.

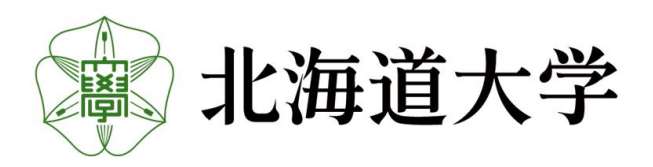

### 3.Privacy Policy

To request the URL for the web form, you must agree to the Privacy Policy. Please read the instructions carefully and check the box at the beginning of the sentence "I agree to all of the above. and click Next.

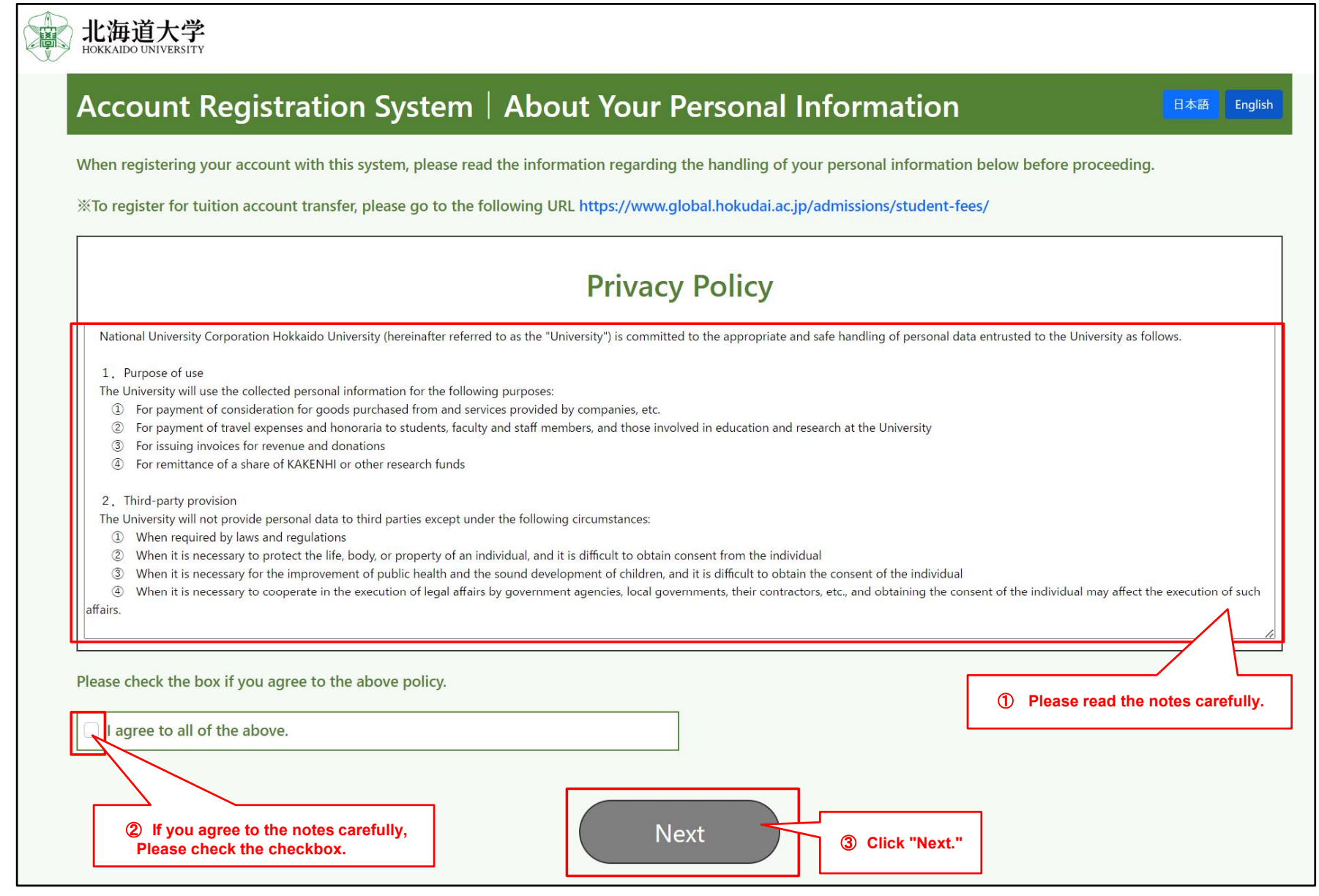

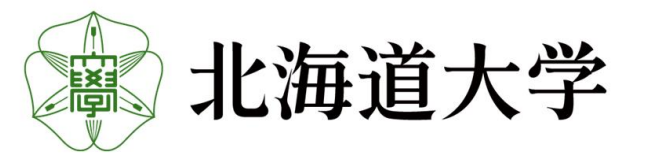

#### 4. Confirmation of connection to account registration web system

Request the URL for the web form.

Please enter the E-mail address to request the URL in the E-mail address form.

(E-mail domain: Please set up your E-mail settings so that you can receive E-mails from "@finance.hokudai.ac.jp." )

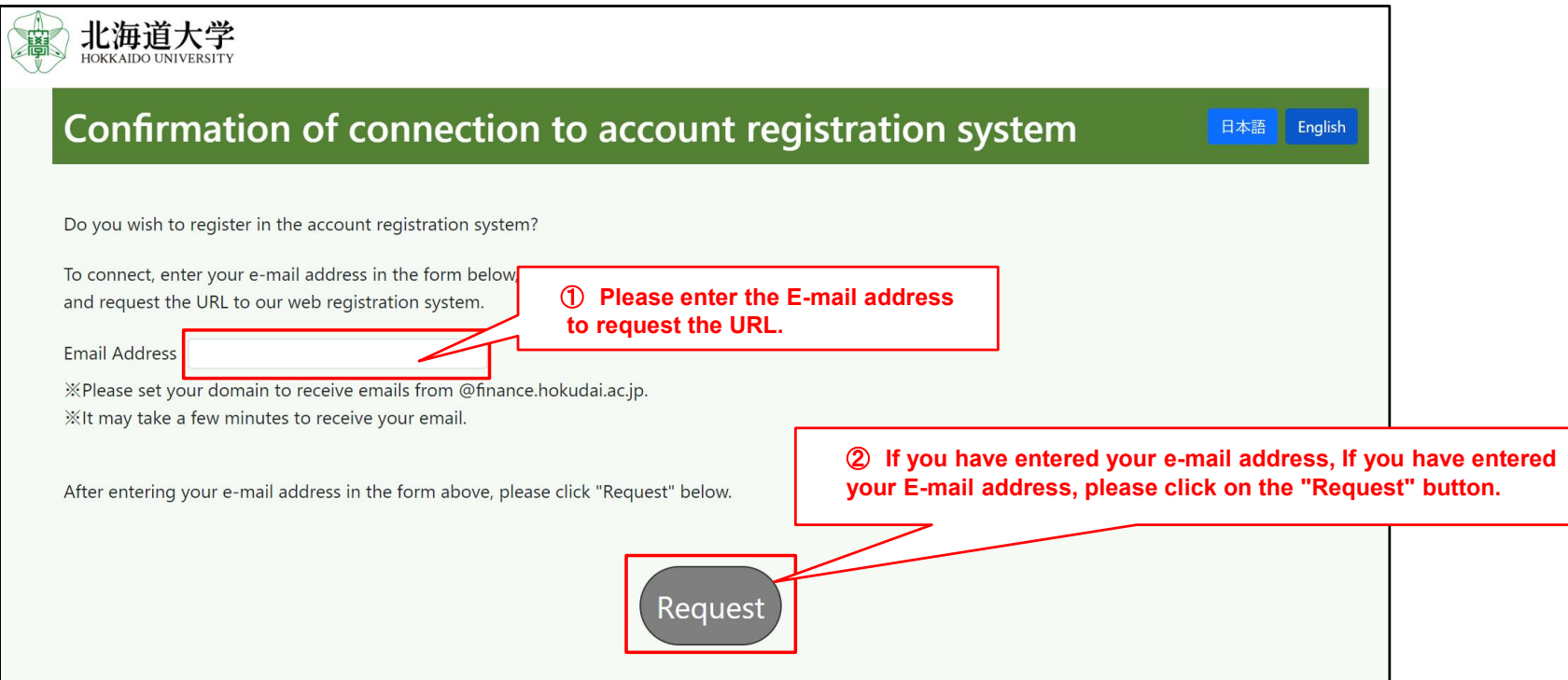

When the billing is completed, the Billing Completion screen will appear as shown below.

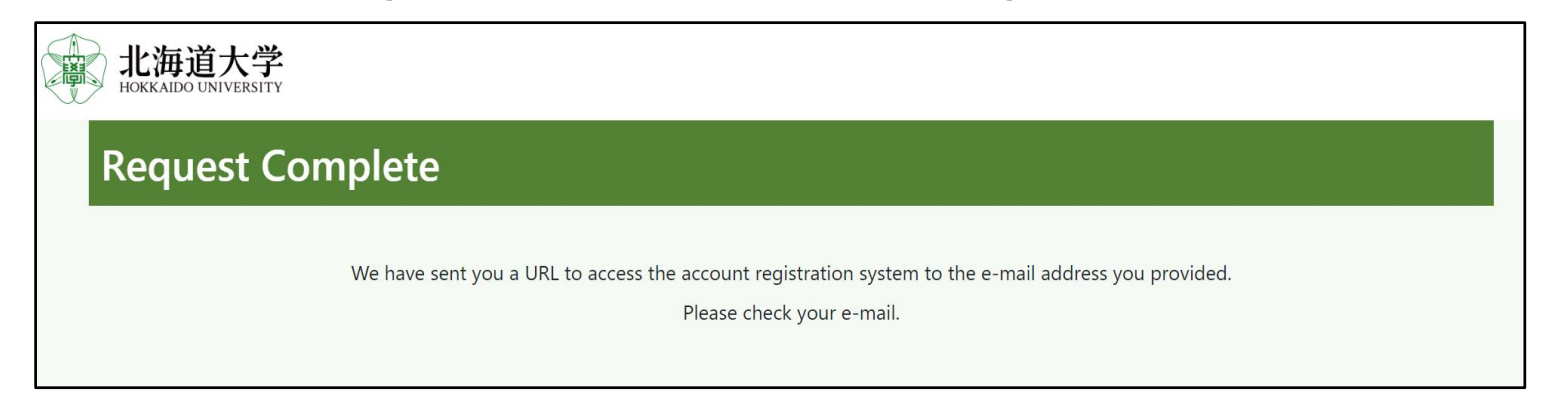

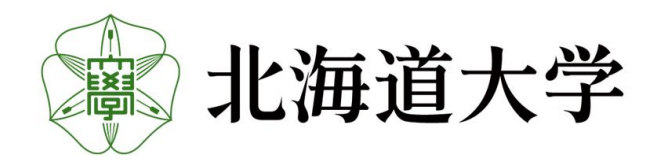

### 5. Send URL for web registration form

#### The URL of the web form will be sent to the E-mail address specified in 4.

差出人:saisyu-system@finance.hokudai.ac.jp

件 名:口座登録システムのURL送付(北海道大学)/Sending URL of account registration system (Hokkaido University)

差出人 支払先口座WEB登録システム <saisvu-svstem@finance.hokudai.ac.ip> 2 宛先 件名 口座登録システムのURL送付 (北海道大学) / Sending URL of account registration system (Hokkaido University) 支払先口座WEB登録システムのURL請求者様 (Payment Account Web Registration System URL Requestor) 以下のURLより、システムへ接続願います。 (Please access to the system from the following URL.) https://saisyusystem.finance.hokudai.ac.jp※URLの有効期限は1時間です。 *\** The URL is valid for 1 hour. なお、本件にお心当たりのない場合は、お手数ですが本メールを破棄願います。 (If you have no knowledge of this matter, please discard this e-mail.) 国立大学法人北海道大学 財務部経理課(経理担当) / National University Corporation Hokkaido University

※If you receive an E-mail other than this, it may be a phishing scam. Please do not connect to it and contact the Accounting Section of the Hokkaido University Finance Department. (E-Mail:saishu@finance.hokudai.ac.jp ) ※ The URL is valid for 1 hour.

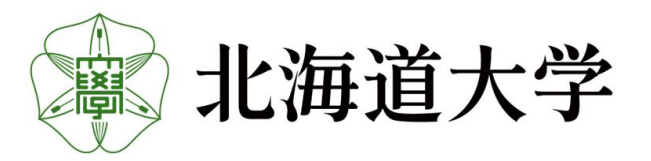

#### 6. Select a web form

Please select the web form you wish to fill out.

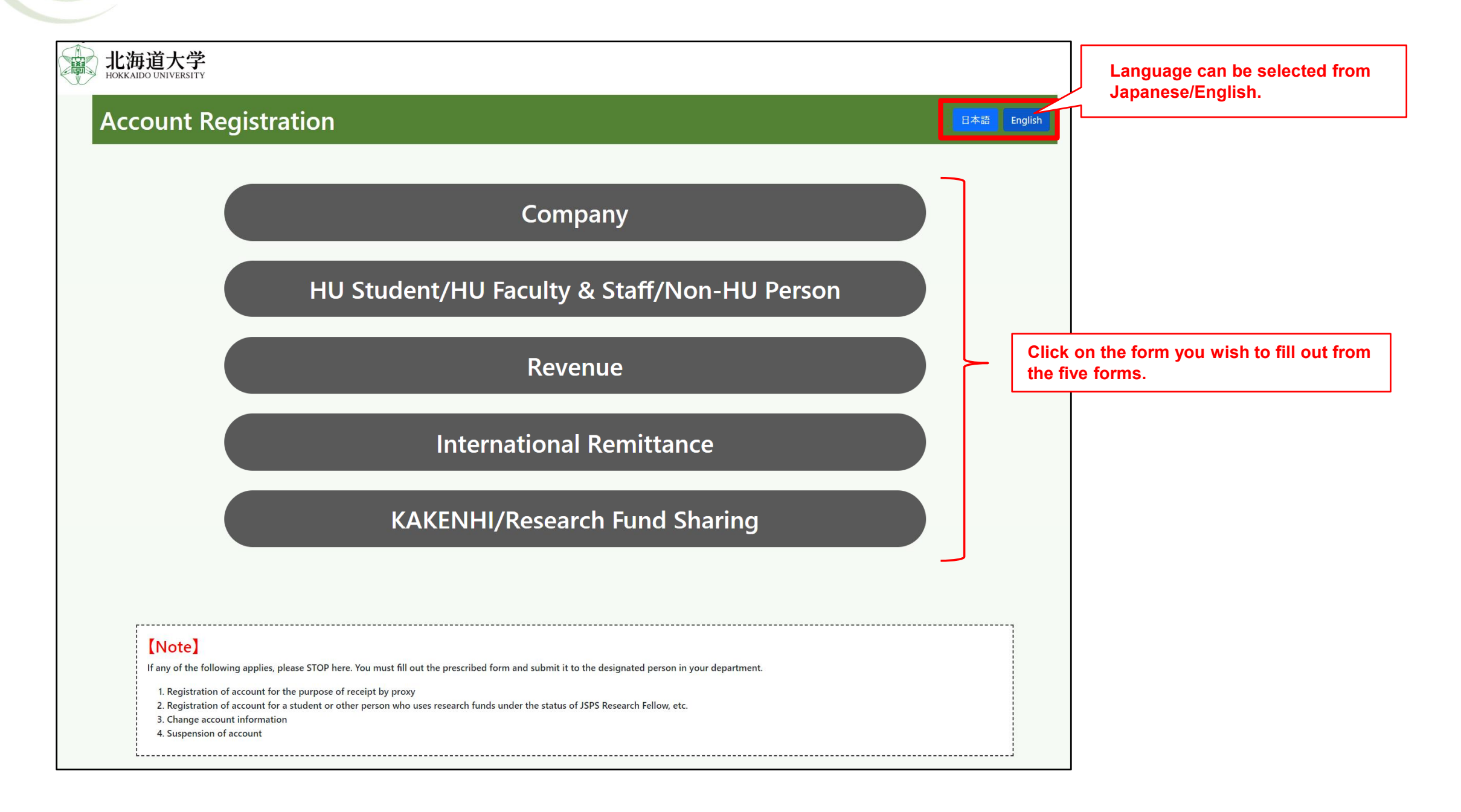

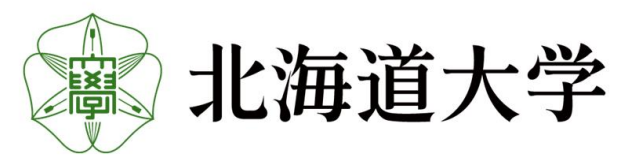

# Company Form

# 7-1. Fill out company form

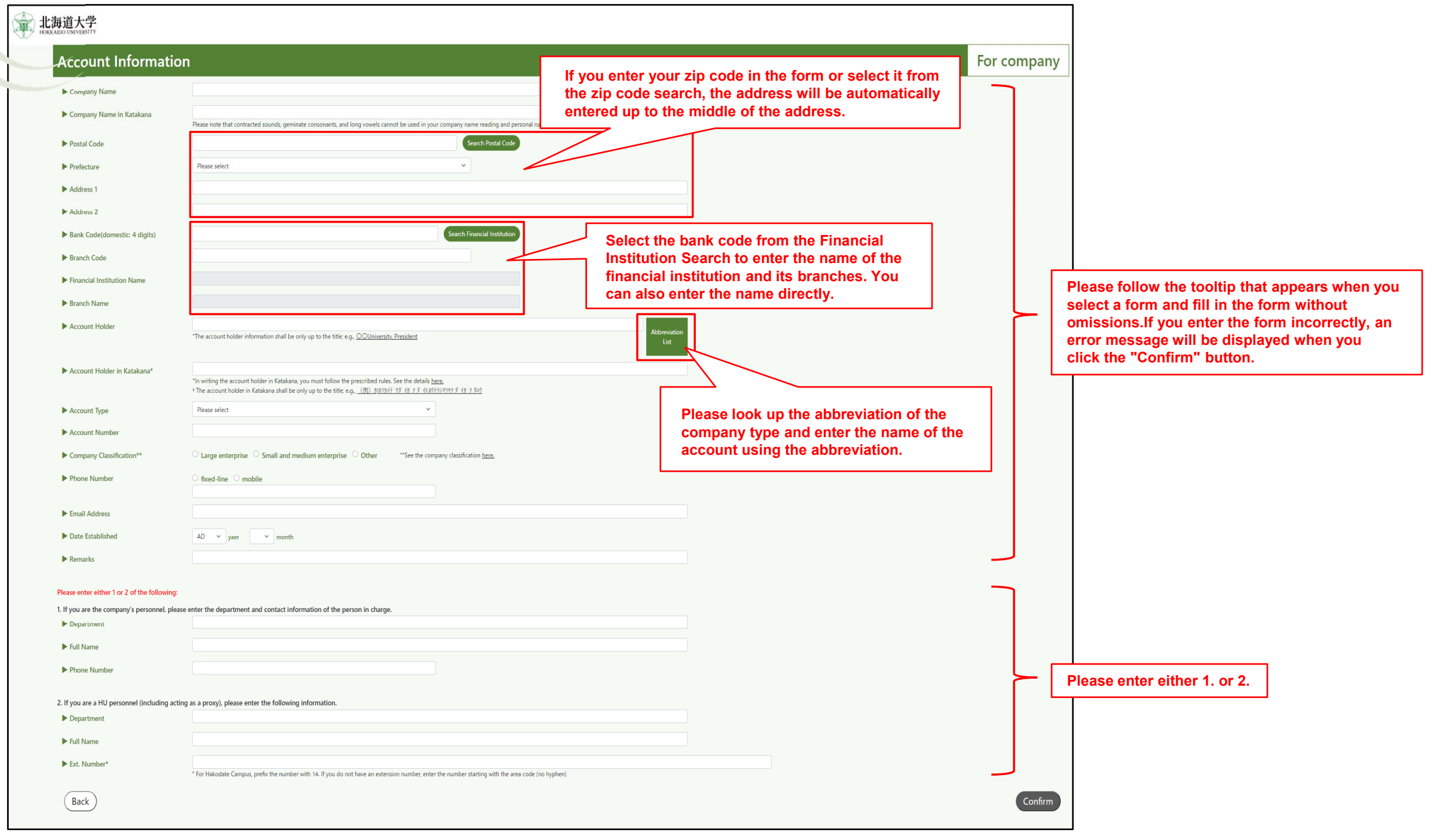

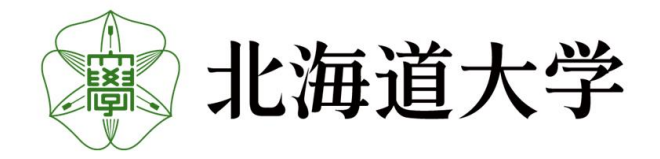

# Company Form

### 7-2.Confirmation of the information entered in the corporate form

Please make sure that the information you entered is correct, and if it is correct, press the "Register" button.

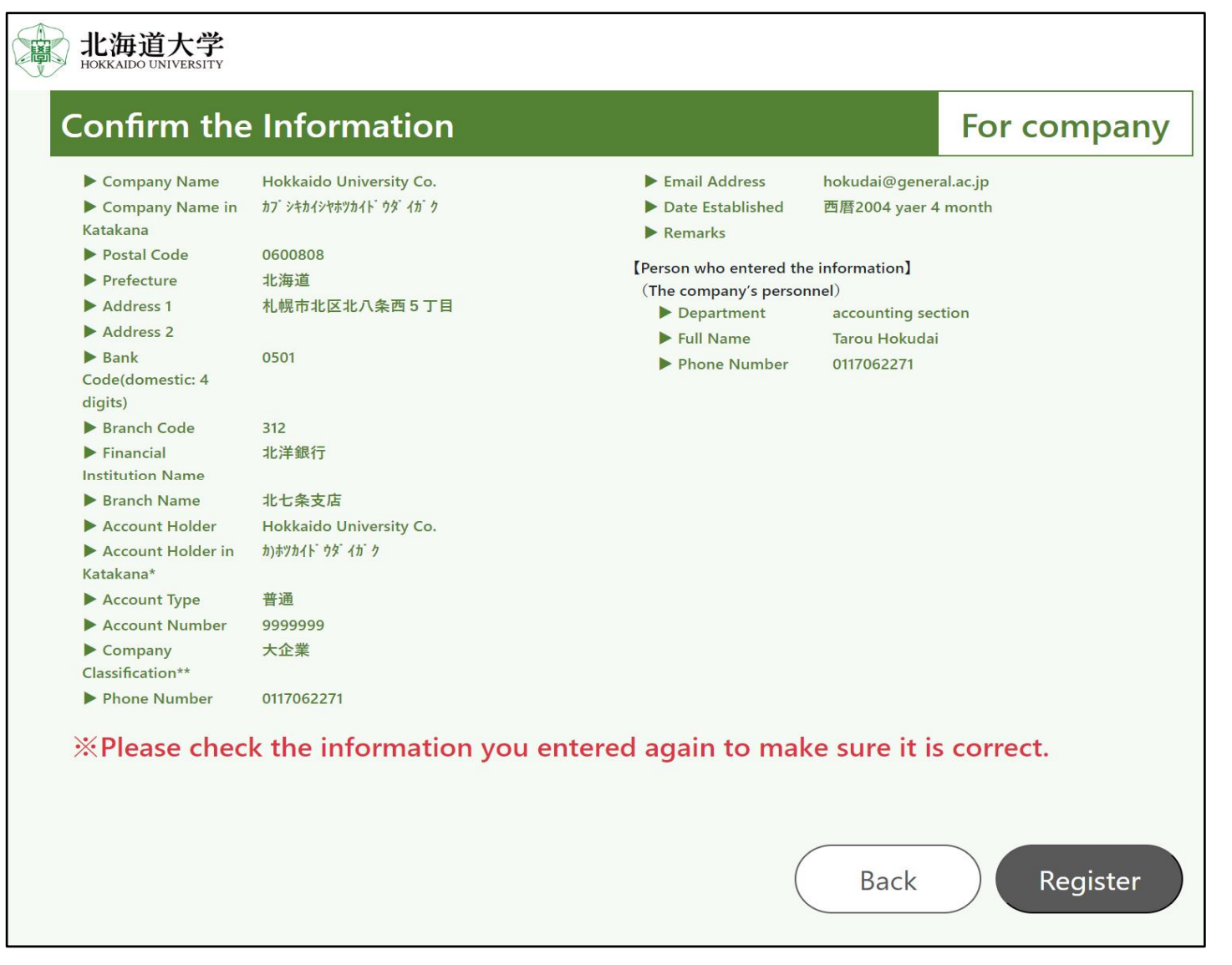

\*If there is an error in the account information, payment will not be made from the university, so please make sure there are no mistakes.

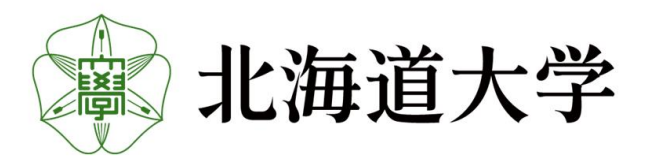

# Company Form

# 7-3.Registration Complete

If "Registration completed" is displayed, input is complete.

Please close your browser and return.

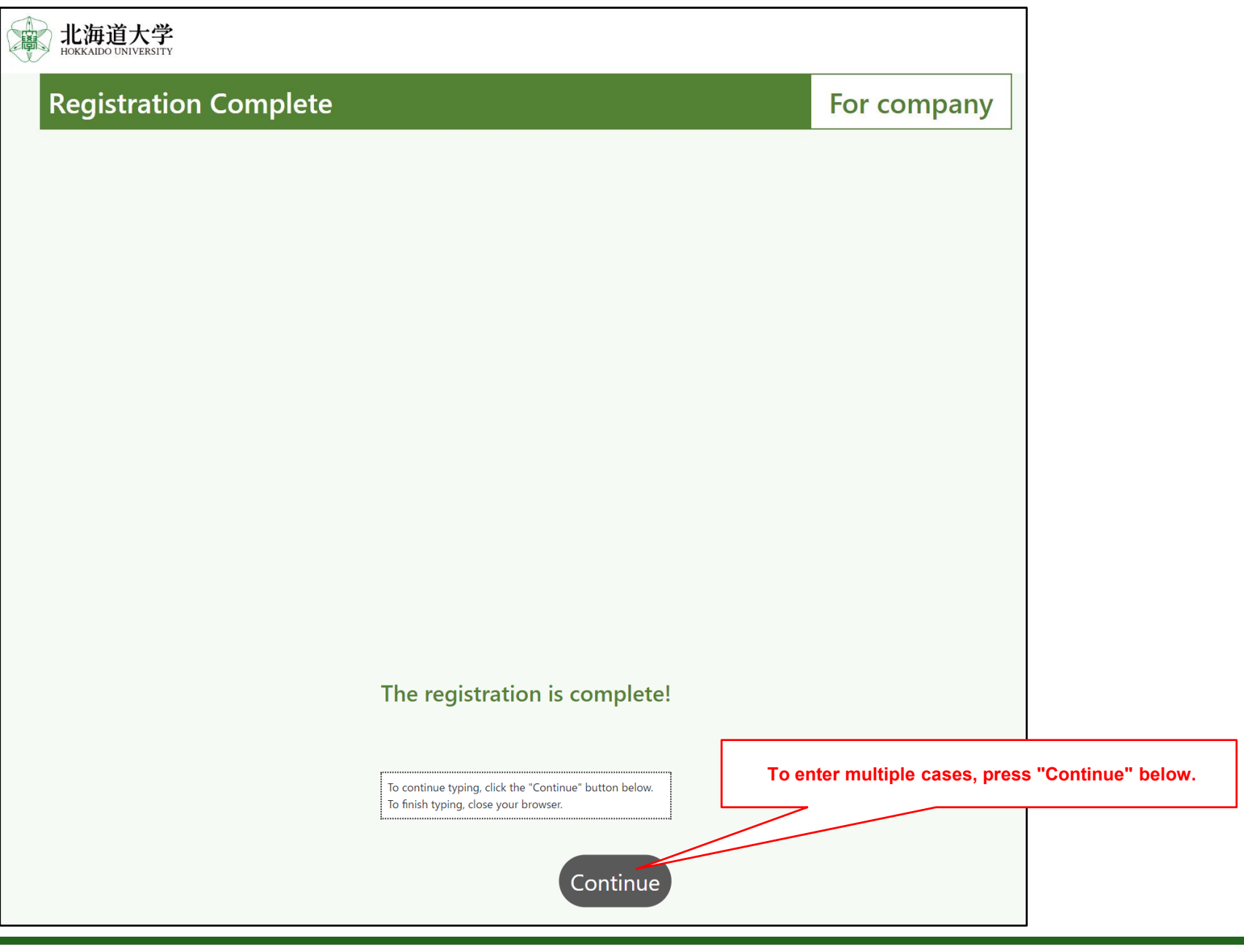

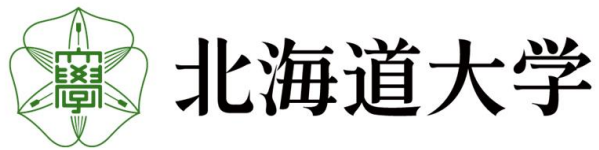

### HU Student/HU Faculty & Staff/Non-HU Person Form

### 8-1.Entry form for HU Student/HU Faculty & Staff/Non-HU Person

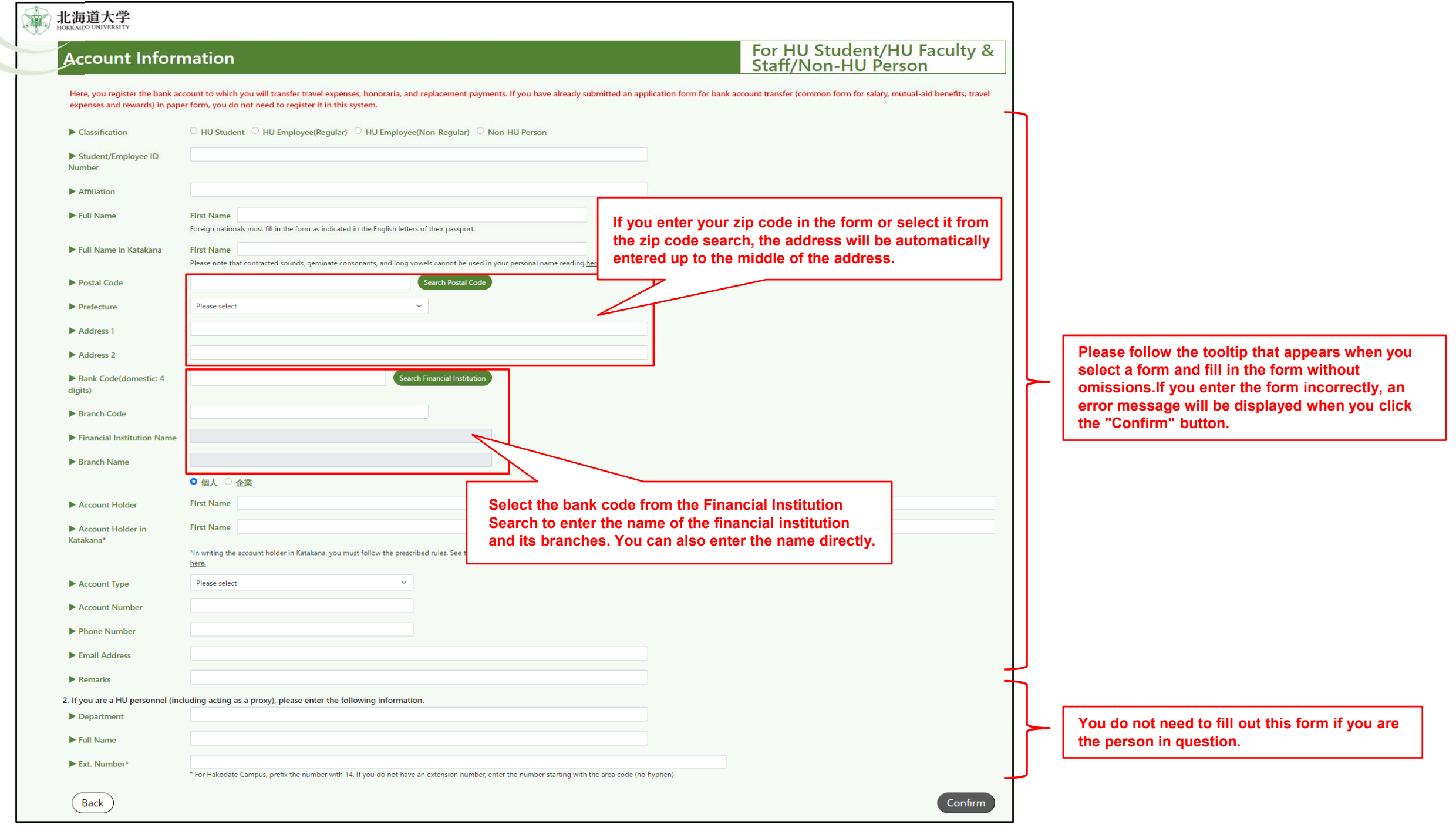

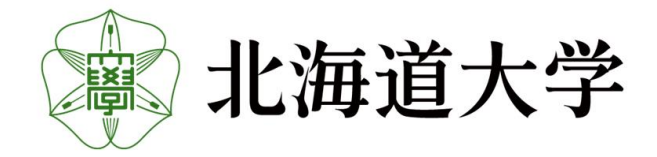

### HU Student/HU Faculty & Staff/Non-HU Person Form

# 8-2. Confirmation of entries on the HU Student/HU Faculty & Staff/Non-HU Person

Please make sure that the information you entered is correct, and if it is correct, press the "Register" button.

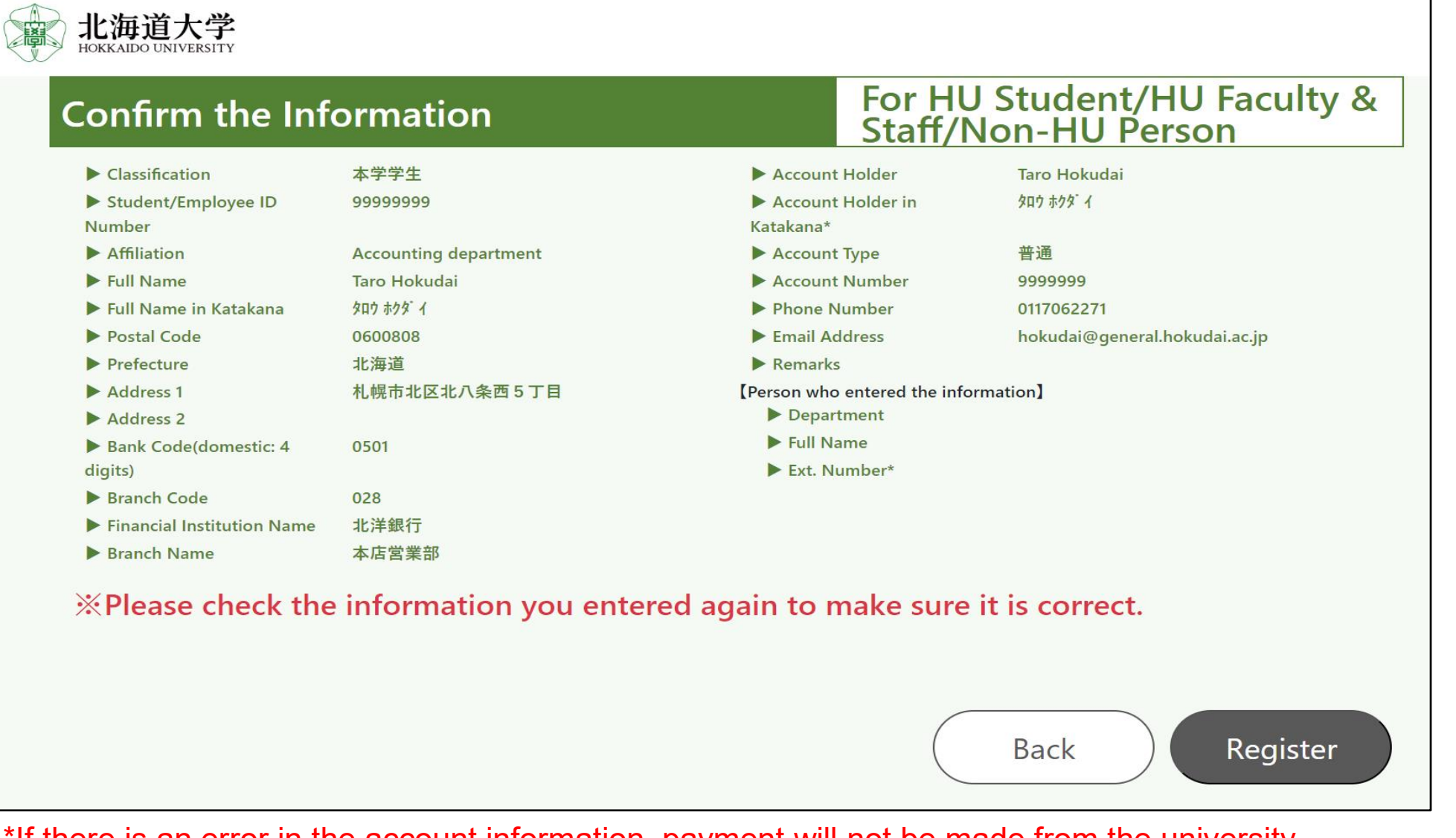

\*If there is an error in the account information, payment will not be made from the university, so please make sure there are no mistakes.

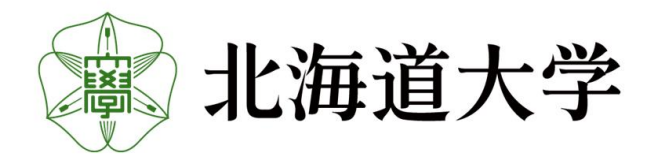

12

### HU Student/HU Faculty & Staff/Non-HU Person Form

### 8-3.Registration Complete

If "Registration completed" is displayed, input is complete. Please close your browser and return.

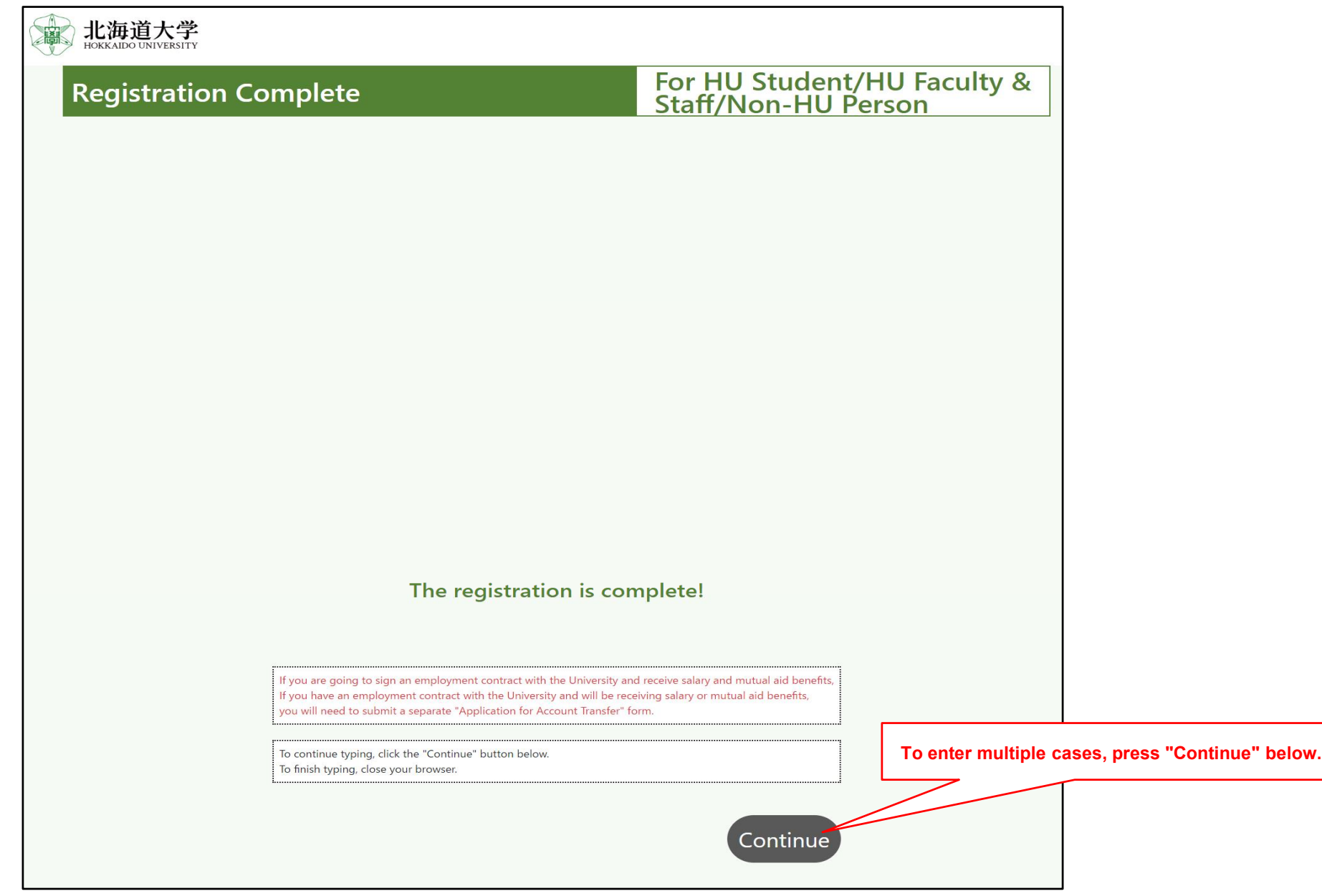

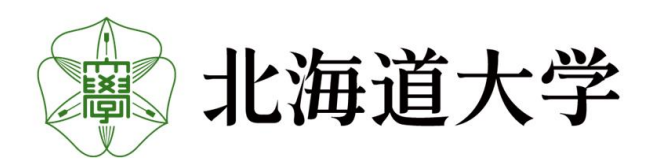

#### Revenue Form

# 9-1. Entry form for Revenue

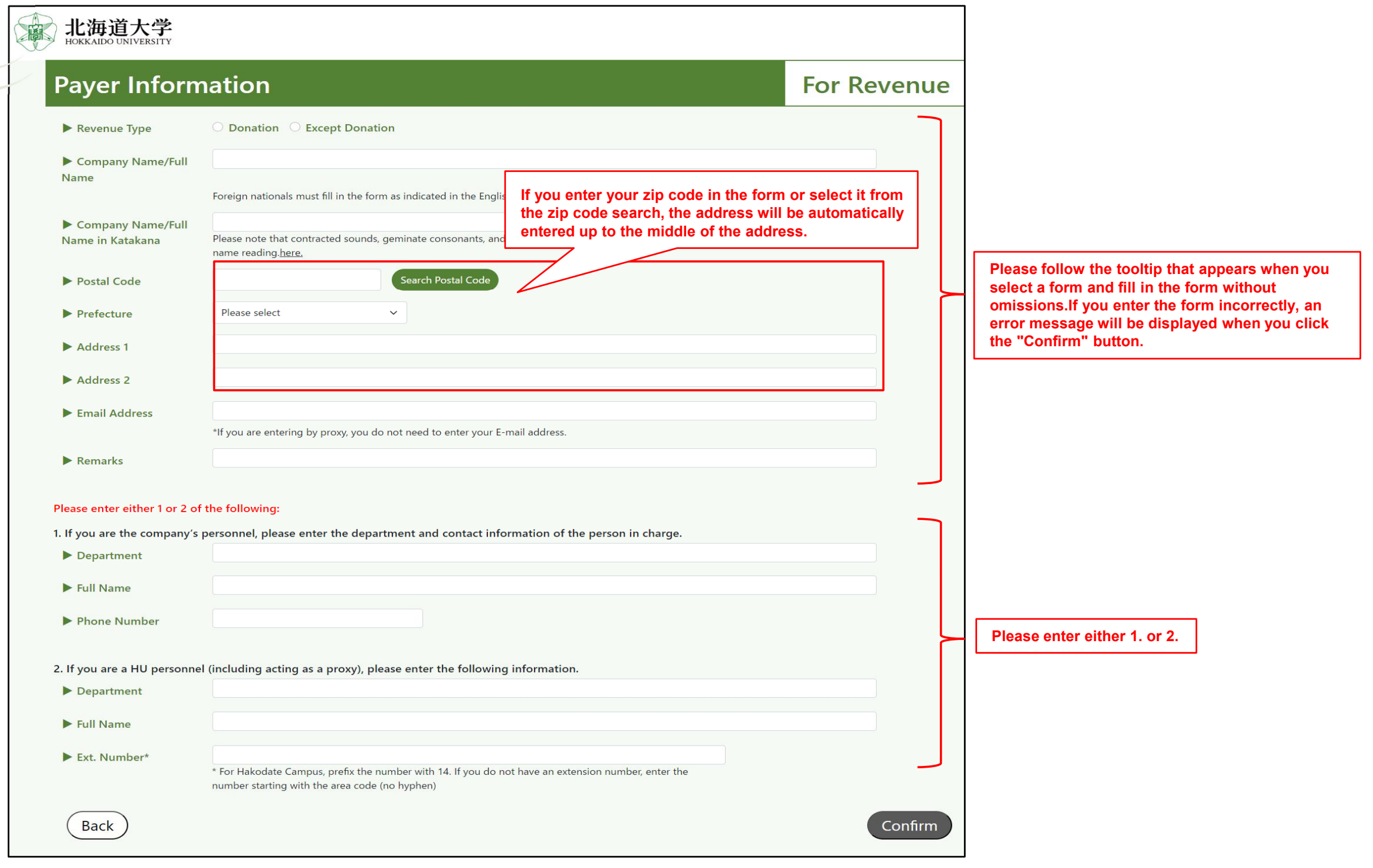

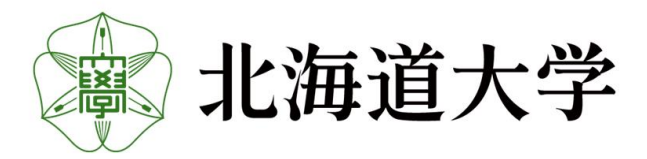

#### Revenue Form

# 9-2. Confirmation of entries on the Revenue Form

Please make sure that the information you entered is correct, and if it is correct, press the "Register" button.

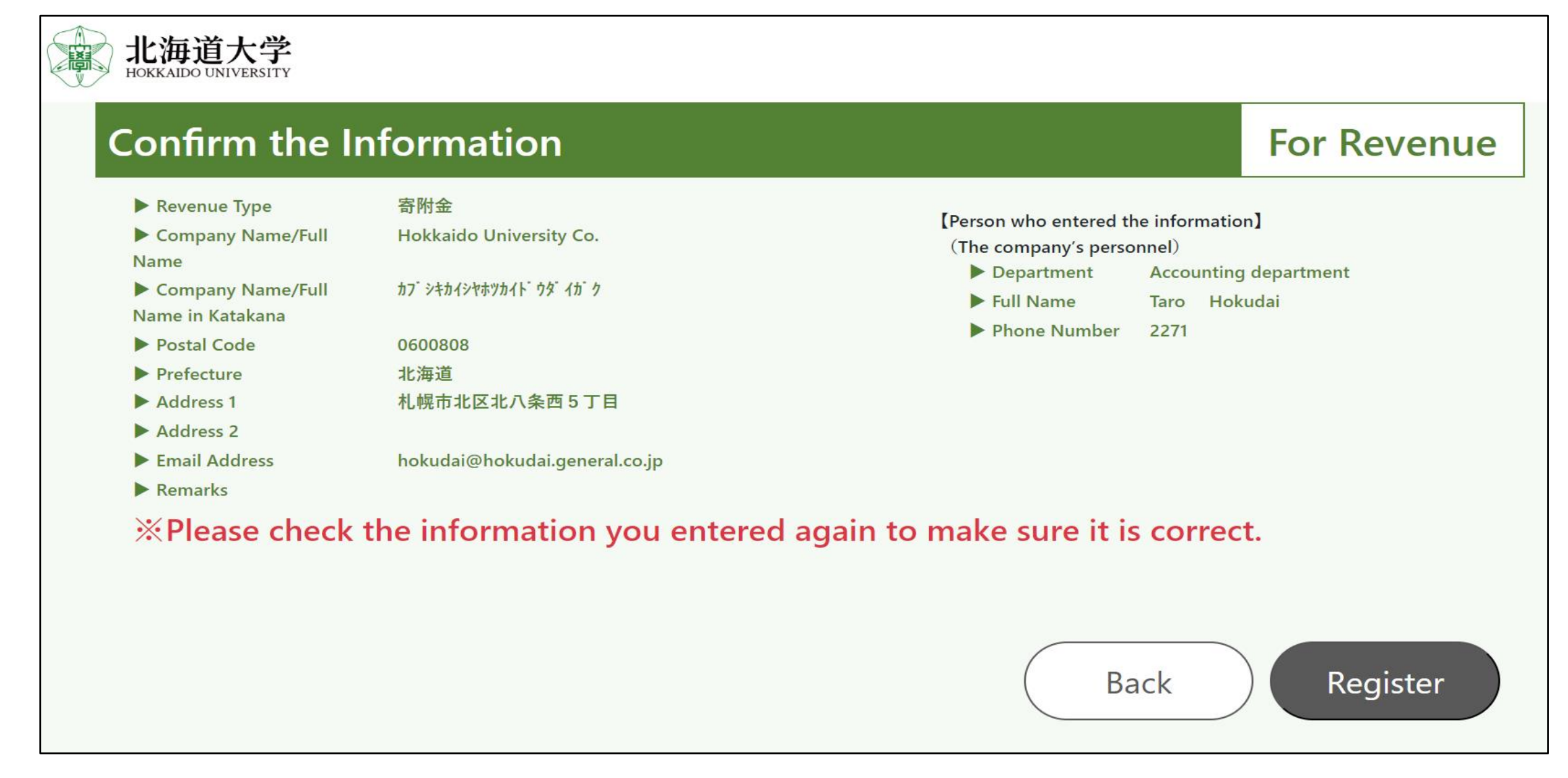

\*If there is an error in the account information, payment will not be made from the university, so please make sure there are no mistakes.

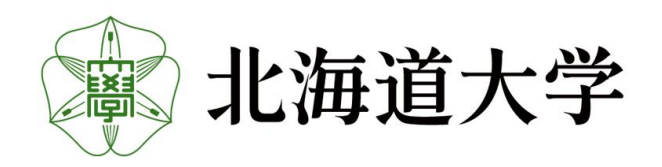

#### Revenue Form

# 9-3.Registration Complete

If "Registration completed" is displayed, input is complete. Please close your browser and return.

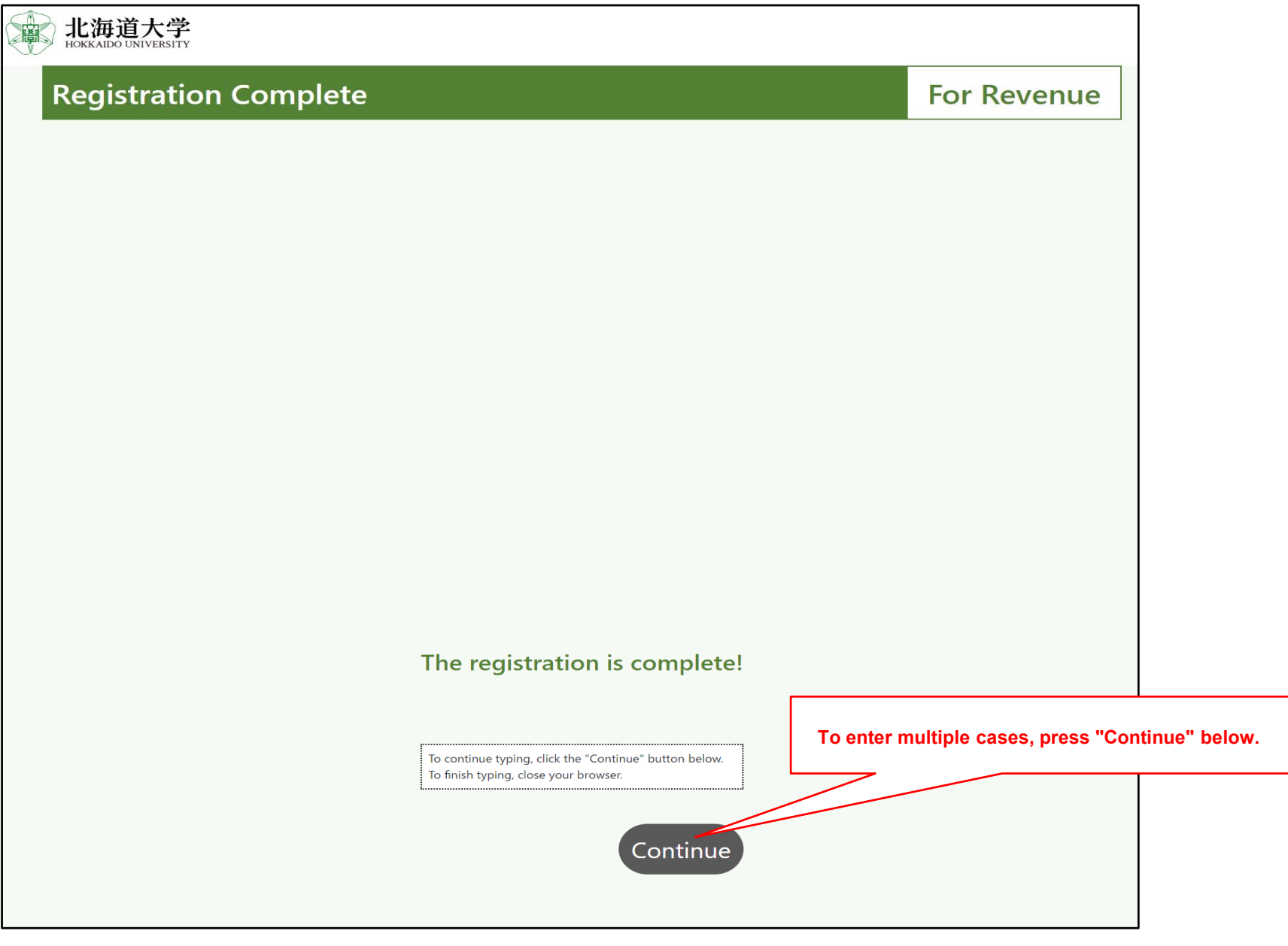

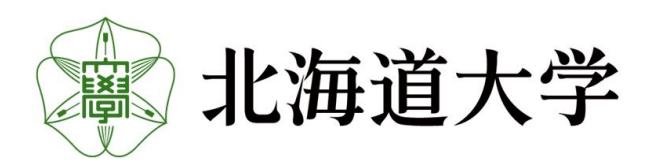

#### International Remittance Form

## 10-1.Entry International Remittance Form

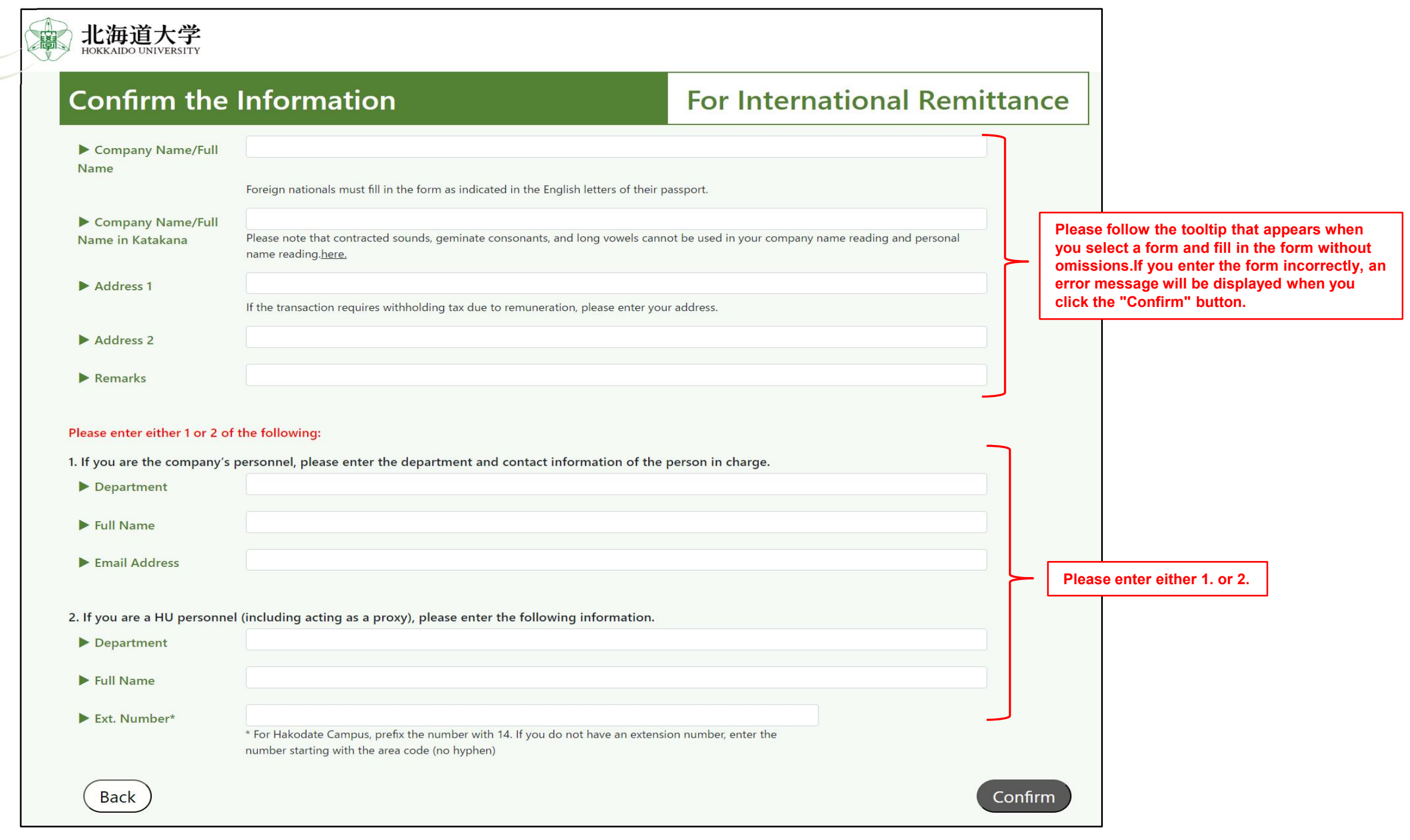

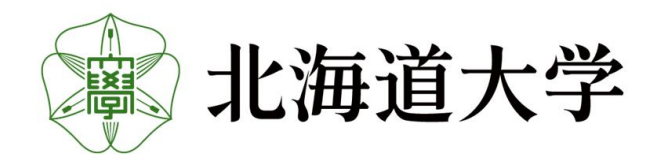

### 10-2.Confirmation of entries on the International Remittance Form

Please make sure that the information you entered is correct, and if it is correct, press the "Register" button.

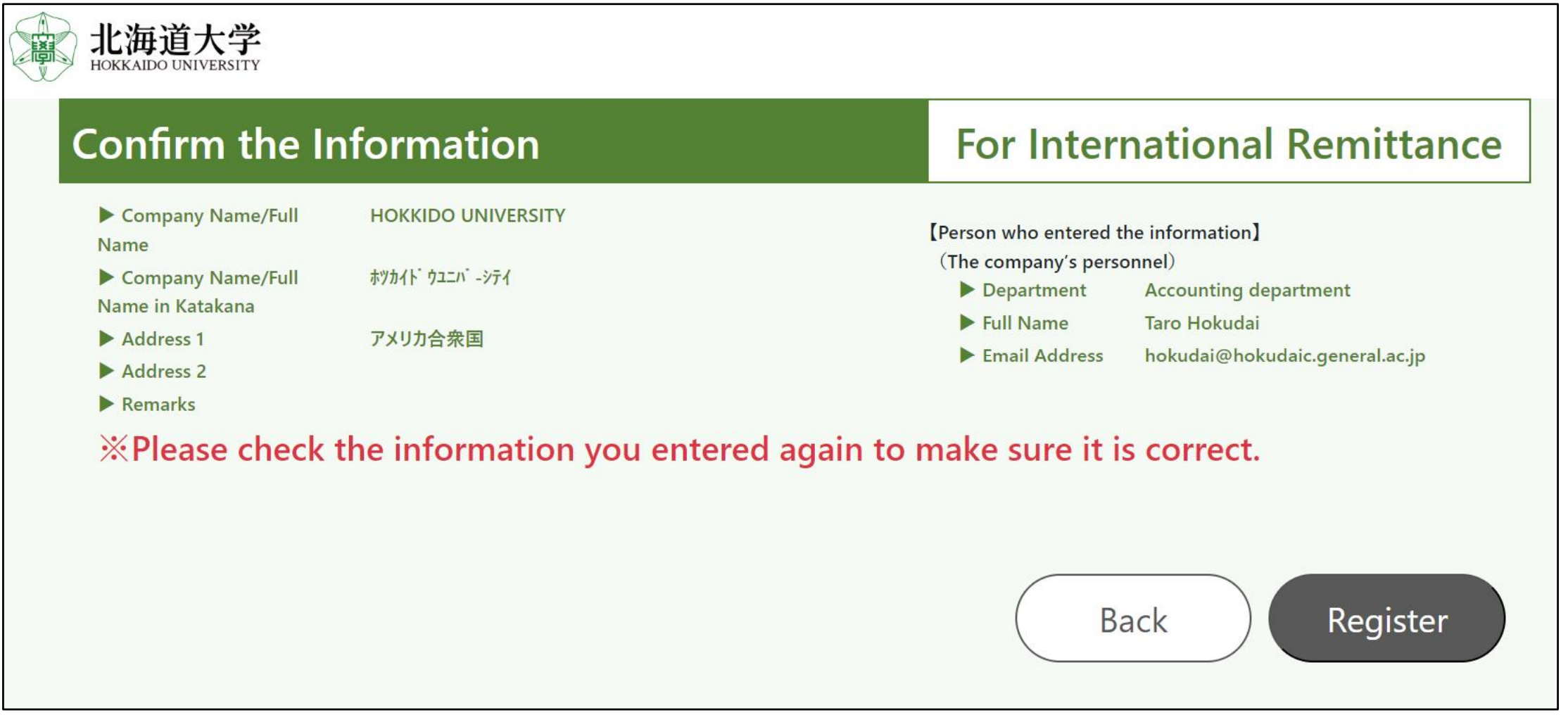

\*If there is an error in the entered information, it will not be possible to match it with the remittance information, so please make sure that there are no mistakes.

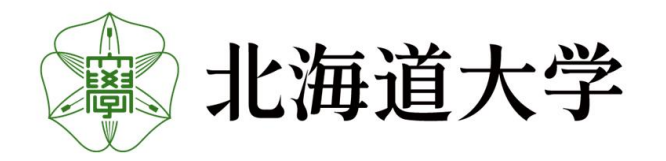

### 10-3.Registration Complete

If "Registration completed" is displayed, input is complete. Please close your browser and return.

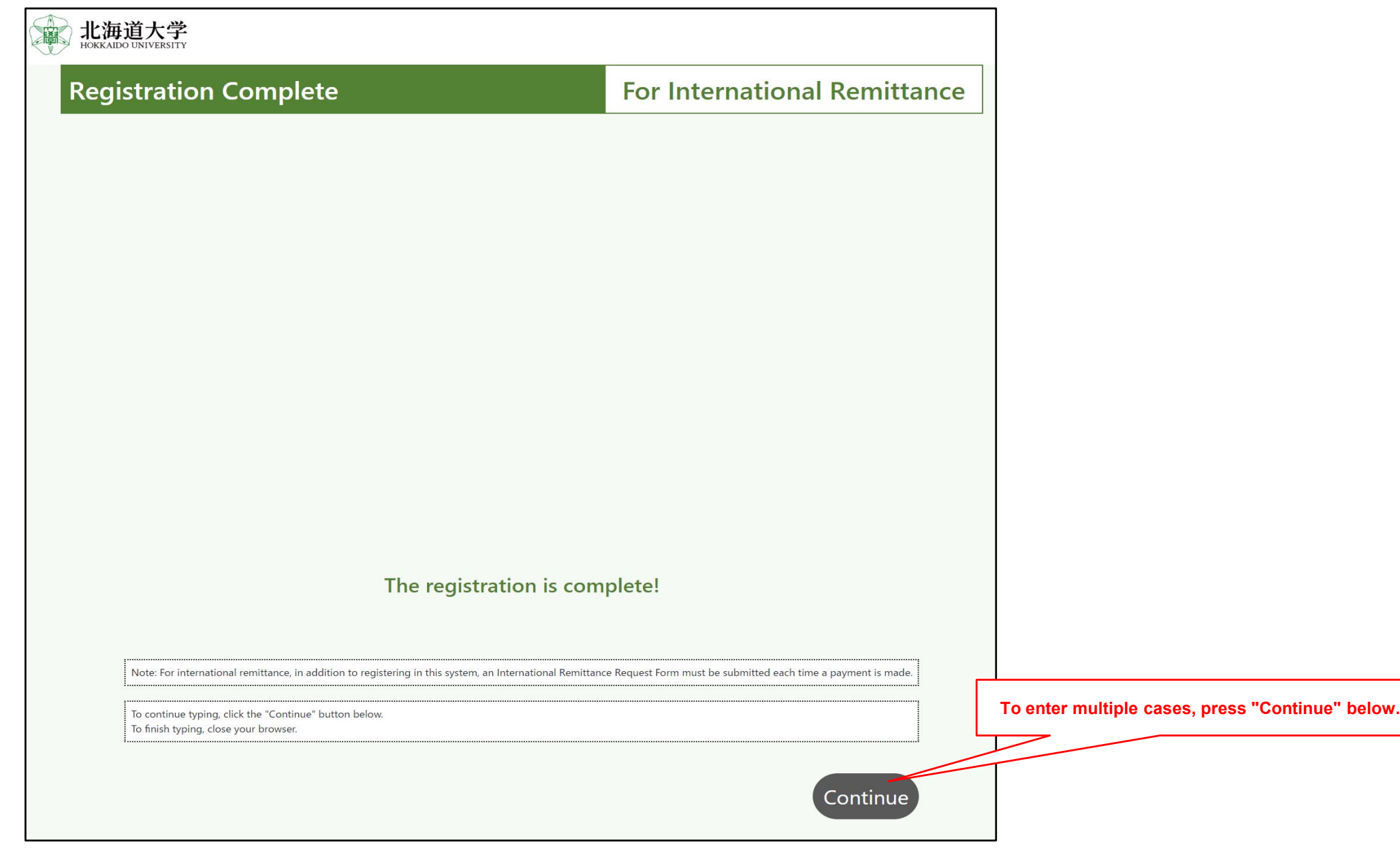

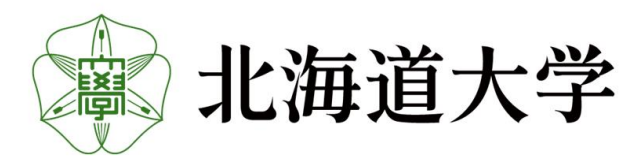

#### KAKENHI/Research Fund Sharing Form

# 11-1.Entry KAKENHI/Research Fund Sharing Form

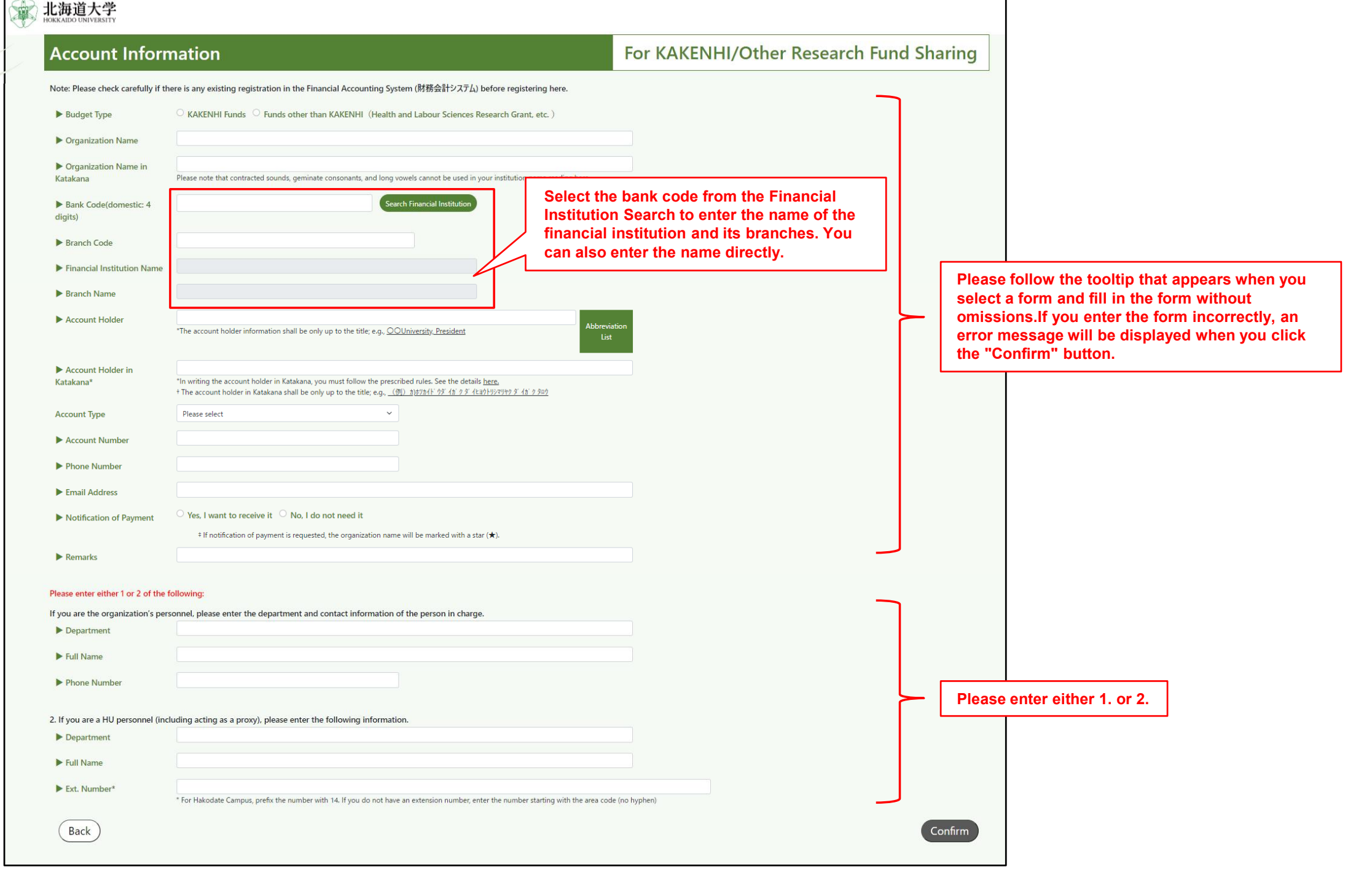

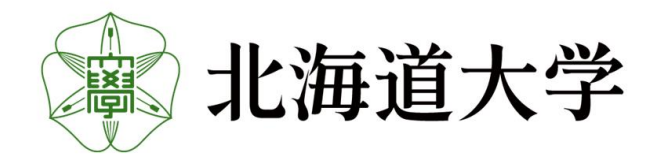

#### KAKENHI/Research Fund Sharing Form

### 11-2. Confirmation of entries on the KAKENHI/Research Fund Sharing Form

Please make sure that the information you entered is correct, and if it is correct, press the "Register" button.

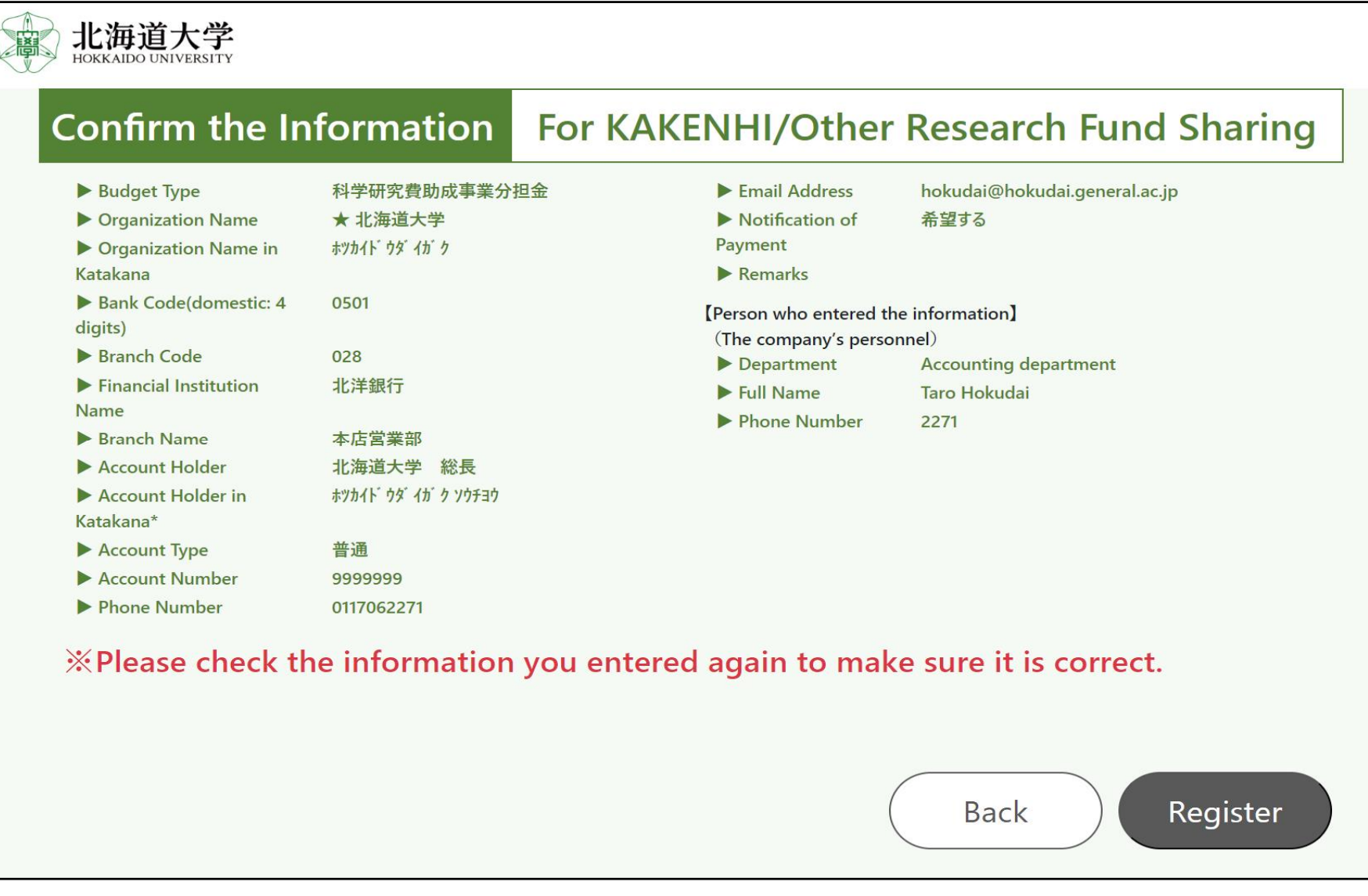

\*If there is an error in the account information, payment will not be made from the university, so please make sure there are no mistakes.

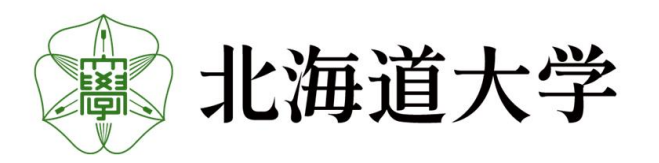

21

### KAKENHI/Research Fund Sharing Form

### 22

## 11-3. Registration Complete

If "Registration completed" is displayed, input is complete. Please close your browser and return.

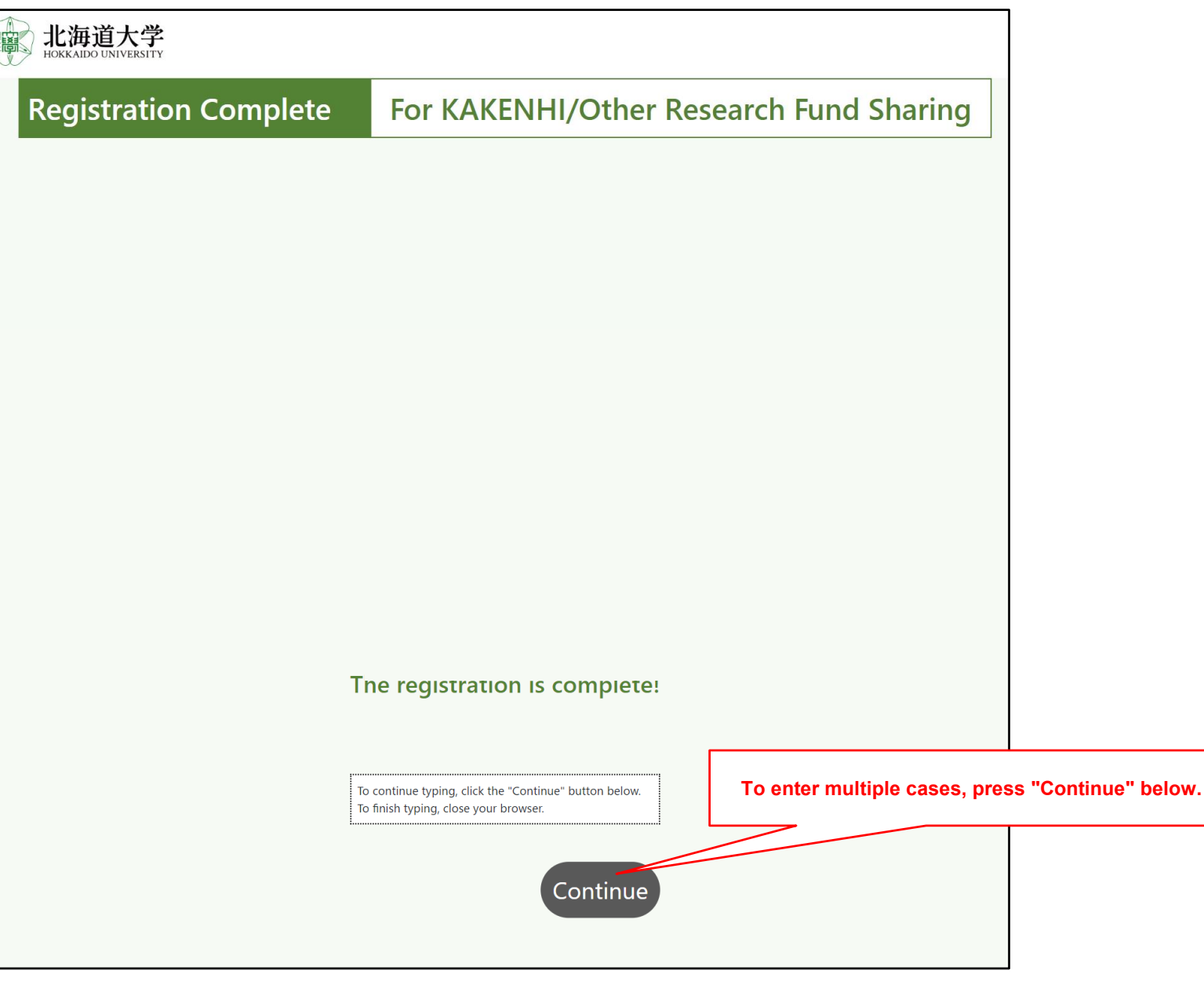

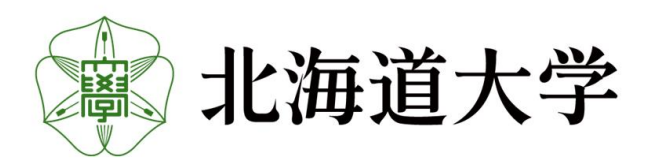

### 12.Q&A (For Applicants)

Q1:How long does it take from web application to registration in Financial Accounting System?

- A1: If there are no deficiencies, it will be the next business day after the date of application.
- Q2:I submitted an application in error (including duplicate applications) and would like it to be canceled. A2: Please inform us by E-mail. (saishu@finance.hokudai.ac.jp)

\* If you contact us by E-mail, please make the subject line "Web Application: Please include the date of application, your name, and the reason for your application in the body of the E-mail.

Q3:I would like to change or stop using the account information I previously applied for.

A3:Please contact your instructor or the person in charge of the administrative department.

Q4: I applied for the wrong account information and would like to change it.

A4: [ Within 1 business day after application ]

Please inform us by E-mail. (saishu@finance.hokudai.ac.jp)

\*If you are contacting us by E-mail, please write "Web Change: Application Date" in the subject line before sending. Please include your name and reason for applying in the body of the E-mail.

【 After 2 business days after application 】

Please contact the faculty member in charge or the person in charge of the administrative department of the relevant department, etc.

Q5:I don't know if my account information is in the Hokkaido University Systems.

A5:Please confirm the availability of account information with the staff of the relevant department or other administrative department.

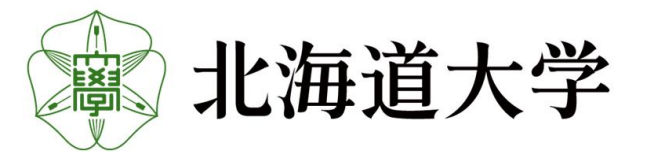

23

### 13.Q&A (For teachers and other budget authority)

Q1:When will I know that registered?

 $\Delta\mathcal{S}$ 

- A1:As a rule, the information is reflected in Financial Accounting System (web version) on the day following the date of the applicant's application. Please check the system from time to time.
- Q2:How long does it take to be reflected in the travel expense system?
- A2:As before, the business day following the day the account information is reflected in the financial accounting system.
- Q3:The same name is registered in Financial Accounting System (web version) and cannot be identified.
- A3:The charge of each administrative department can reconcile the information with other information in a different version of Financial Accounting System,Please contact the person in charge of each administrative department.

The following numbering rules apply to faculty, staff and student registration numbers.

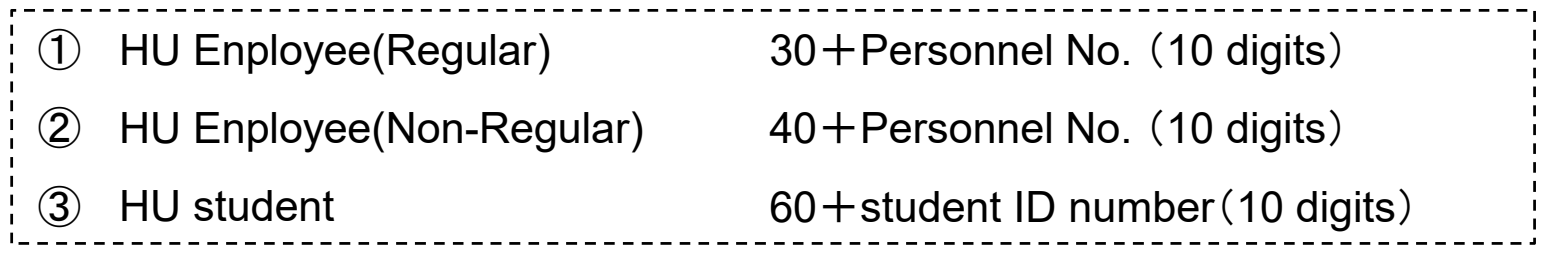

- Q4:I received an E-mail from the applicant with a paper account transfer application form with account information.
- A4:Please submit a web application on behalf of the applicant.

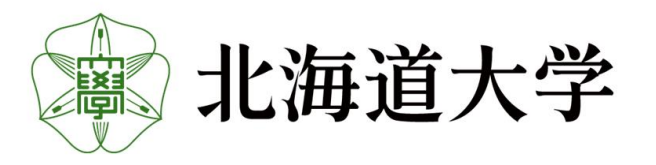

### 14.Q&A (For administrative staff of departments, etc. )

Q1:I would like to register a branch number.

 $\partial \mathcal{E}$ 

\* Questions exclusively for departments that register accounts for corporate use, such as the University's Procurement Division.

- A1: In principle, we will not add new branch numbers. New registration via web form on the web form.
- Q2:I have a person registered (outside the university) with the same name in the Xenapp version of Financial Accounting System (formerly MetaFrame version). We do not know how to check this against our personal information.
- A2:As in the past, please check with a faculty member or other person with budget authority. If you are still unsure, please confirm directly with the person in question.
- Q3:I received an E-mail from the applicant with a paper account transfer application form with account information.
- A3:Please submit a web application on behalf of the applicant.

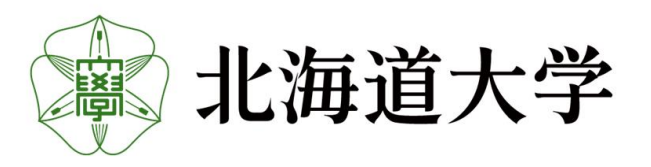